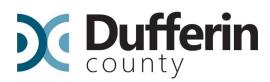

# Add a Revision in the CityView Portal

If you have been issued a building permit but need to change your scope of work, you are not required to create a new permit application, simply submit a revision to the original permit issued, by following these simple steps.

NOTE: This is also called a Notice of Change. A revision to your permit would be required if you deviate from your original plan that the County and the Municipality have approved and signed off on.

# Step 1

Login to the Portal here: Log On - CityView Portal

### Step 2

#### Once logged in, travel to My Items:

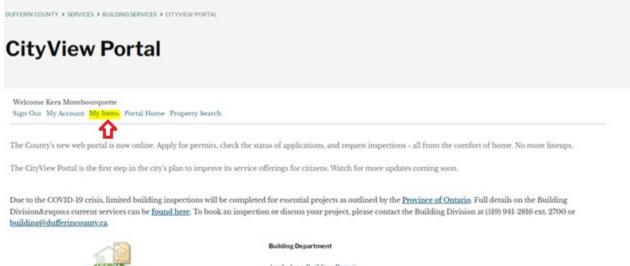

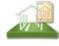

| Building Department         |
|-----------------------------|
| Apply for a Building Permit |
| Request a Meeting           |
| Application Search          |
| Upload Submittals           |

#### Step 3

Select the My Permit Applications option, this will expand the list. Here you will see all active applications associated with your portal account. On this screen, you will see the overall status of the application (shown below as Permit(s) Issued).

| County                                                              | DING SERVICES > CITYVIEW | Explore the County | Life in Dufferin | Business and Gow | ernment                      | Search                        |
|---------------------------------------------------------------------|--------------------------|--------------------|------------------|------------------|------------------------------|-------------------------------|
| CityView P                                                          |                          |                    |                  |                  |                              |                               |
| Welcome Kera Mombourquette<br>Sign Out My Account My Item           |                          | y Search           |                  |                  |                              |                               |
|                                                                     |                          |                    |                  |                  |                              |                               |
|                                                                     |                          |                    | My Items         |                  |                              |                               |
| Ixpand All / Collapse All                                           |                          |                    | My Items         |                  |                              |                               |
| ixpand All / Collapse All                                           | ns                       |                    | My Items         |                  |                              |                               |
|                                                                     | ns                       |                    | My Items         |                  |                              | Show Active                   |
| Expand All / Collapse All • My Permit Applicatio Reference Number • | ns<br>Address *          |                    | My Items         |                  | Status •                     | Show Active<br>Date Created • |
| • My Permit Applicatio                                              |                          | _                  |                  | ilding           | Status •<br>Permit(s) Issued |                               |
| My Permit Applicatio                                                |                          | rached Garage      | Туре •           | ailding          | -                            |                               |
| My Permit Applicatio                                                | Address •                | tached Garage      | Туре •           | ilding           | -                            |                               |

# 30 Centre Street, Orangeville, ON L9W 2X1 | 519.941.2816 | dufferincounty.ca

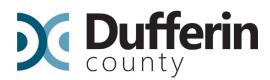

*Note:* If you do not see your permit listed, please toggle the drop down menu in the right hand corner (highlighted) from "Show Active" to "Show All". If you still do not see it, contact the Building Department so the administrative staff can link your account to the permit.

| Choose the Add A R                                        | <i>revision</i> buttor    | i (nignlighted)    |                  |                      |          |                            |        |   |
|-----------------------------------------------------------|---------------------------|--------------------|------------------|----------------------|----------|----------------------------|--------|---|
| <b>Dufferin</b>                                           |                           | Explore the County | Life in Dufferin | Business and Governn | nent     |                            | Search | C |
| DUFFERIN COUNTY > SERVICES > BUIL                         | LDING SERVICES > CITYVIEW | PORTAL             |                  |                      |          |                            |        |   |
| CityView P                                                | ortal                     |                    |                  |                      |          |                            |        |   |
| Welcome Kera Mombourquette<br>Sign Out My Account My Item |                           | y Search           |                  |                      |          |                            |        |   |
|                                                           |                           |                    |                  |                      |          |                            |        |   |
|                                                           |                           |                    | My Items         |                      |          |                            |        |   |
| Expand All / Collapse All                                 |                           |                    | My Items         |                      |          |                            |        |   |
| Expand All / Collapse All                                 | ons                       |                    | My Items         |                      |          |                            |        |   |
|                                                           | ons                       |                    | My Items         |                      |          | Show Active                |        |   |
|                                                           | ons<br>Address •          |                    | My Items         |                      | Status • | Show Active<br>Date Create | ed •   |   |

Alternatively, you can select the reference number (highlighted yellow below) to open up full details of your application.

|                         |                              | My Items           |                  |                |
|-------------------------|------------------------------|--------------------|------------------|----------------|
| pand All / Collapse All |                              |                    |                  |                |
| My Permit Applicatio    | ns                           |                    |                  |                |
|                         |                              |                    | 5                | how Active     |
| Reference Number •      | Address •                    | Type •             | Status •         | Date Created • |
| RAB202100665            |                              | Accessory Building | Permit(s) Issued |                |
|                         | Description: Detached Garage |                    |                  |                |

Apply for a Building Permit

Apply for a Building Permit

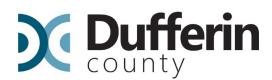

Choose the Permits option to expand this area, then select Add A Revision link (highlighted below).

|                                                    | Permit Application Status<br>PRAB202100665                                                           |  |
|----------------------------------------------------|----------------------------------------------------------------------------------------------------|--|
| iou will only be able to                           | view fees or view conditions if you are a contact on the permit application.                         |  |
| xpand All / Collapse /<br>Note: You can collapse a | I<br>d expand individual sections by clicking the header of the section you wish to collapse expand. |  |
| Summary                                            |                                                                                                    |  |
| Locations                                          |                                                                                                    |  |
| - Permits                                          |                                                                                                    |  |
| Add A Revision                                     |                                                                                                    |  |
|                                                    |                                                                                                    |  |
| • Permit Num                                       | er: PRAB202100665-AB1                                                                                |  |
| • Permit Num<br>• Submittals                       | er: PRAB202100665-AB1                                                                                |  |
|                                                    | er: PRAB202100665-AB1                                                                                |  |

## Step 5

Choose the *Permit Type* which is based off of your **original** permit. Once you have selected the permit type, select the *Next Step: Work Items* button.

| Step 1.<br>Permit Type | Step 2:<br>Work hema       | Step 3:<br>Description of Work                | Step 4.<br>Contacts |  |
|------------------------|----------------------------|-----------------------------------------------|---------------------|--|
| Step &<br>Upinad Files | Step 6.<br>Review & Submit | e.                                            | Supp7:<br>Submitted |  |
|                        | Permit Applie              | cation - Select Permit Types<br>PRAB202100665 |                     |  |
|                        | Required inform            | nation is indicated with an asterisk (*).     |                     |  |
| ase choose as many Per | rmits as are appropriate.  |                                               |                     |  |
| rch for permit types   |                            |                                               |                     |  |
| ssory Building         |                            |                                               |                     |  |
|                        |                            |                                               |                     |  |
|                        |                            |                                               |                     |  |
|                        |                            |                                               |                     |  |
|                        |                            |                                               |                     |  |
|                        | Cancel Next Step: Wor      | rk Items                                      |                     |  |

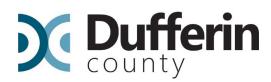

# Step 6

Choose a *Work Item*, which is based off the Permit Type from Step 1 in the Portal. **Note:** The work item(s) listed may not correspond with your revision, however choose the item that corresponds with your **original** permit. Once the item is chosen, select the *Next Step: Description of Work* button.

|                                                          | Step 6.<br>Review & Submit |                                      | Step 7:<br>Submitted |  |
|----------------------------------------------------------|----------------------------|--------------------------------------|----------------------|--|
|                                                          | Permit App                 | lication - Work Items                |                      |  |
|                                                          | PR                         | AB202100665                          |                      |  |
|                                                          | Required informatio        | n is indicated with an asterisk (*). |                      |  |
| Accessory Building Permit                                |                            |                                      |                      |  |
| Accessory building remit                                 |                            |                                      |                      |  |
| ease choose as many work <mark>items</mark> as are appro | priate.                    |                                      |                      |  |
| Search for work items                                    |                            |                                      |                      |  |
| Alternative Solution Application                         |                            |                                      |                      |  |
| Canopy                                                   |                            |                                      |                      |  |
| Detached Accessory Building                              |                            |                                      |                      |  |
| Detached Garage                                          |                            |                                      |                      |  |
|                                                          |                            |                                      |                      |  |
|                                                          |                            |                                      |                      |  |
|                                                          |                            |                                      |                      |  |

# Step 7

Enter the quantity amount for the revision. Ensure you are entering in the units specified. Once the quantity is entered. Select the *Next Step: Contacts* button. (**Note**: This will actually skip to the Upload Files Step).

Previous Step: Permit Type Next Step: Description of Work

| Step I:<br>Permit Type | Step 2:<br>Work Items                             | Step 3:<br>Description of Work                | Step 4:<br>Contacts  |  |
|------------------------|---------------------------------------------------|-----------------------------------------------|----------------------|--|
| Step &<br>Upload Files | Sorp 6.<br>Review & Suba                          | nit                                           | Step 7:<br>Submitted |  |
|                        | Permit App                                        | lication - Description of Wo<br>PRAB202100665 | ork                  |  |
|                        | Required infor                                    | mation is indicated with an asterisk          | (*).                 |  |
| Accessory Building Per | mit Work Items                                    |                                               |                      |  |
| Det                    | ached Garage                                      |                                               |                      |  |
|                        | SQ Mt <sup>a</sup> 1<br>Flease enter the quantity | y for this work item in the units specified   |                      |  |
|                        |                                                   |                                               |                      |  |
|                        | Previous Step: Work Items Next Step: Co           | intacts                                       |                      |  |

*Note:* The quantity information is based off the work item that was selected in the previous step. If you do not know or the unit is different from the original permit/work item, just leave it as is and continue to the next step.

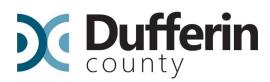

## Step 8

Current Submittal

Upload document(s) for each submittal type that is applicable for the revision. *Note: The Application Form item that is required to be submitted with each revision request is a <u>Notice of Change</u> form. You can upload additional documents if there is not a submittal type (i.e. Conservation Authority Approval/Exemption, Septic information, etc.). Once all the required documents are uploaded, select the <i>Next Step: Review & Submit* button.

| Submittal #2) Permit Application Submittal (12/02/2021)        |         | Print Requirement Items |
|----------------------------------------------------------------|---------|-------------------------|
| Туре                                                           | Status  | Date Verified           |
| ▼ Application Form @                                           | Pending |                         |
| Select a new document for this requirement:                    | Browse  |                         |
| ▼ Site Plan 🕑                                                  | Pending |                         |
| Select a new document for this requirement:                    | Browse  |                         |
| ▼ Schedule 1 - Designer Information 🕑                          | Pending |                         |
| Select a new document for this requirement:                    | Browse  |                         |
| ▼ Roof Truss Layout/Roof Framing Plan 🕑                        | Pending |                         |
| Select a new document for this requirement:                    | Browse. |                         |
| <ul> <li>Architectural/Structural Design Drawings @</li> </ul> | Pending |                         |
| Select a new document for this requirement:                    | Browse. |                         |
| ▼ Applicable Law Declaration Form 🔮                            | Pending |                         |
| No documents are required at this time.                        |         |                         |

Previous Submittals

Submittal #1) Permit Application Submittal (11/29/2021)

| Type                                                          | Status  | Date Verified |  |
|---------------------------------------------------------------|---------|---------------|--|
| Application Form                                              | Pending |               |  |
| • Site Plan 🐨                                                 | Pending |               |  |
| Schedule 1 - Designer Information                             | Pending |               |  |
| <ul> <li>Roof Truss Layout/Roof Framing Plan 10</li> </ul>    | Pending |               |  |
| <ul> <li>Architectural/Structural Design Drawings </li> </ul> | Pending |               |  |
| Applicable Law Declaration Form 😨                             | Pending |               |  |

#### - Upload Additional Documents

|                                                          | 4  |  |
|----------------------------------------------------------|----|--|
|                                                          | 11 |  |
| documents:                                               |    |  |
| Provide a short description of this set of<br>documents: |    |  |

*NOTE*: You do not need to upload a document to each submittal item if it does not pertain to the revision. You will see Previous Submittals below Current Submittals which is there for reference (view only).

**TIP:** If you have difficulty with uploading any documents, you can still submit the revision. Once submitted you can go to the *Submittal* tab of your application and upload the rest of the documents, or by using the Upload Submittals link from the main page as noted on the Reminder pop-up.

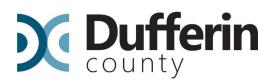

# Reminder

**Reminder:** If you have not uploaded documents to all of the submittal requirements then those documents can be provided at a later date by using the Upload Submittals link from the main page.

Ok

# Step 9

Review to ensure the information is correct before submitting the revision. If you need to go fix any of the information Select the *Previous Step* button (blue arrow). If the information appears correct, input the characters into the box underneath them. Once you type out the characters, Choose the *Submit Application* button, to complete the submission.

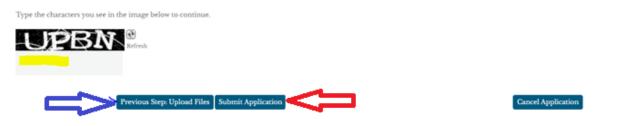

Once the application revision has been submitted, our administrative staff will be notified and your application will be placed in a queue to be reviewed for completeness.

### WE ARE HERE TO HELP!

Should you have questions at any time throughout the process, please don't hesitate to reach out to us.

Dufferin County Building Services can be reached Monday-Friday, 8:30am-4:30pm by phone **519-941-2816 ext. 2700** or email **building@dufferincounty.ca**